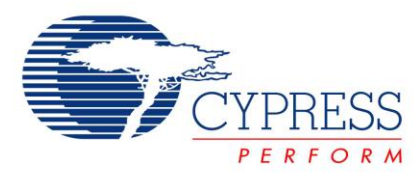

# **PSoC® 1 - DelSigADC and UART**

**Project Name**: Example\_DelSigADC\_UART **Programming Language:** C **Associated Part Families**: CY8C24x23, CY8C27x43, CY8C29x66 CY8C24x94, CY8C21x34 **Software Version**: PSoC Designer™ 5.2  **Related Hardware**: CY3210 PSoCEval1 Board

### **Project Objective**

This project demonstrates the DelSigADC with second order modulator and the UART.

## **Overview**

In this project the input analog signal applied to the DelSig ADC with second order modulator is converted to 8-bit digital data. From this 8-bit value, the input voltage is calculated. The PSoC multiplies the input voltage value with the scaling factor given by the user through the HyperTerminal. The result of multiplication is sent to the HyperTerminal over serial port along with the input voltage value and the scaling factor given by the user.

## **User Module List and Placement**

The following table lists the user modules used in this project and the hardware resources occupied by each user module.

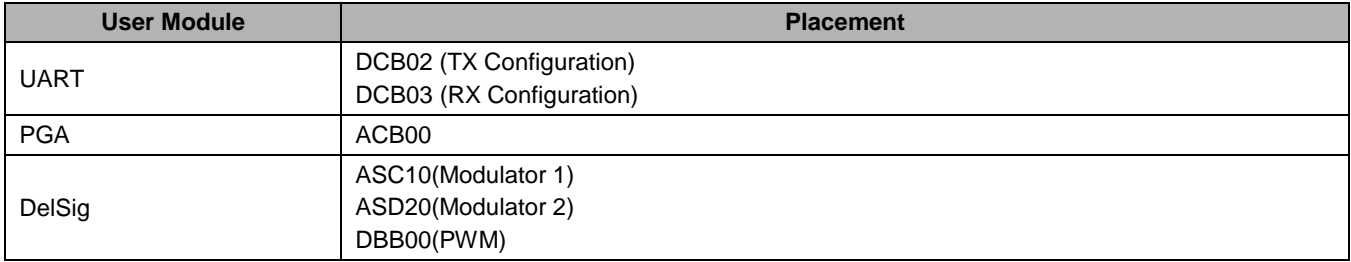

# **User Module Parameter Settings**

The following table shows the user module parameter settings for the UART user module.

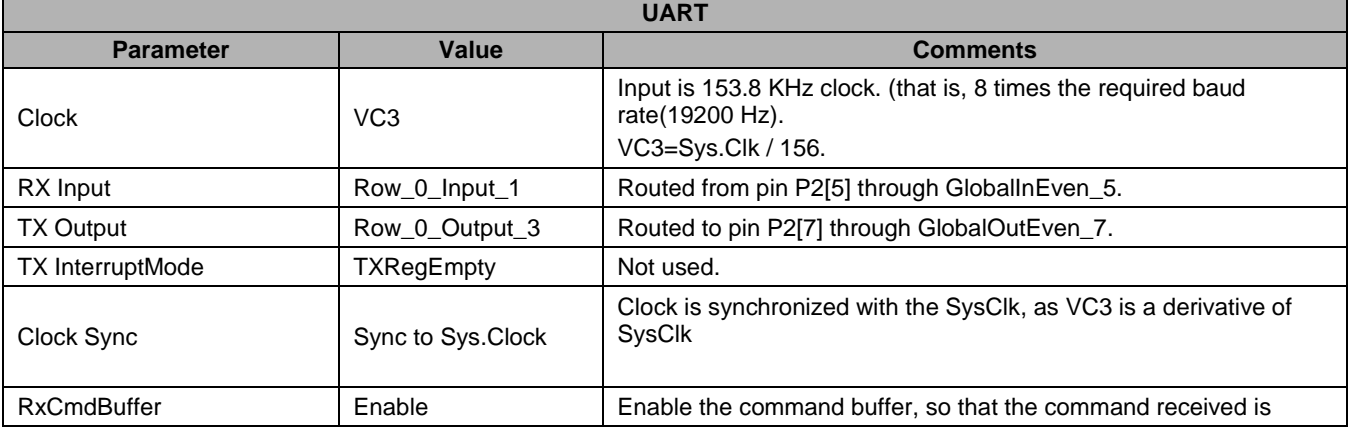

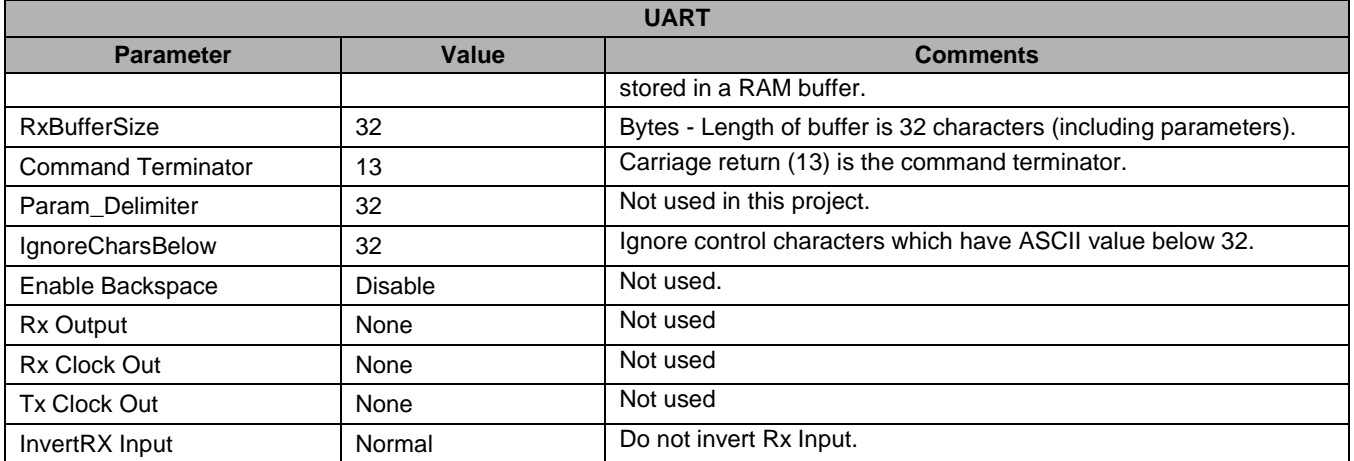

#### **Notes**

- The clock to the TX8 user module should be eight times the desired baud rate
- The parameters Command Terminator, ParamDelimeter, and IgoneCharsBelow are used by the high level UART API to process the commands received. When the UART receives the character set as Command Terminator, the API reports through a flag that a valid command has been received. The API ignores any characters below the value set in IgonreCharsBelow value and does not store them in the command buffer.

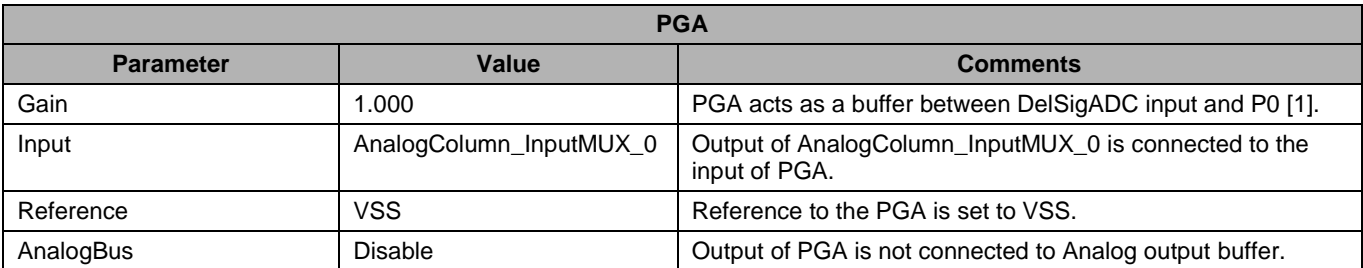

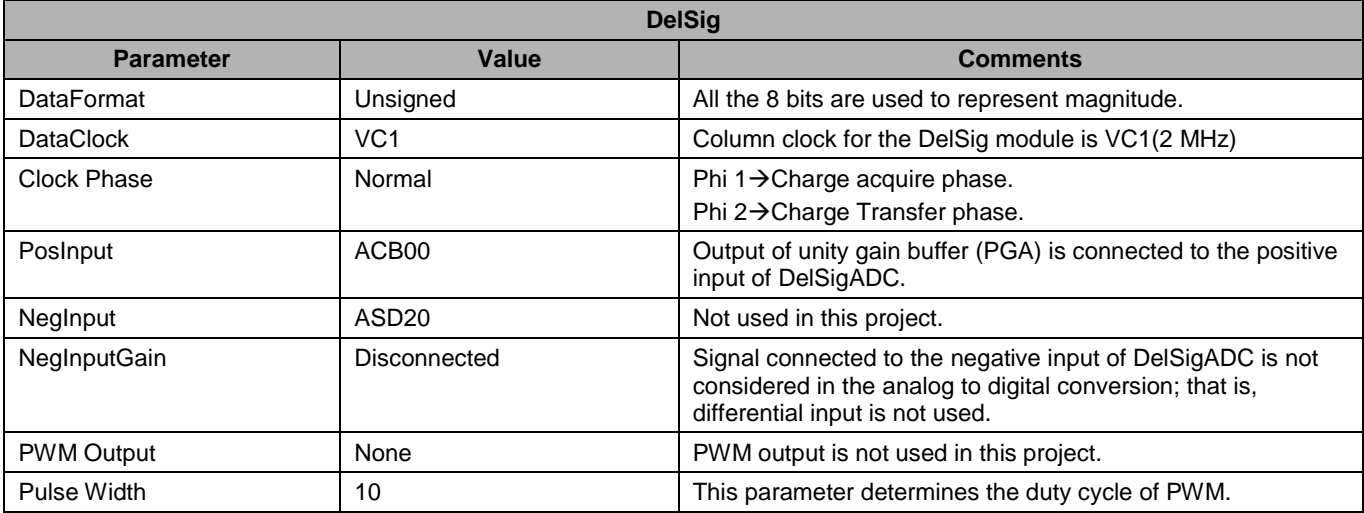

The column clock to the analog column where the ADC is placed should be same as the DataClock parameter. When the input to the ADC comes from a CT block or a direct port pin, the Clock Phase may be set to either Normal or Swapped. But if the input to the ADC comes from another SC Block, then the clock phase should be set to Swapped.

### **Global Resources**

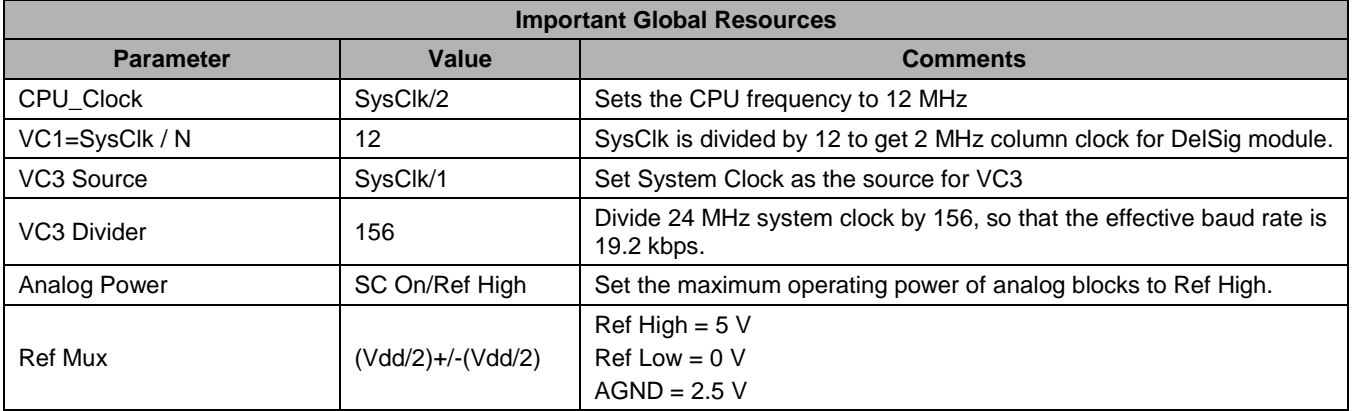

#### **Note**

All other global resources are left at their default, as they are not specific to this project.

# **Pin Configuration**

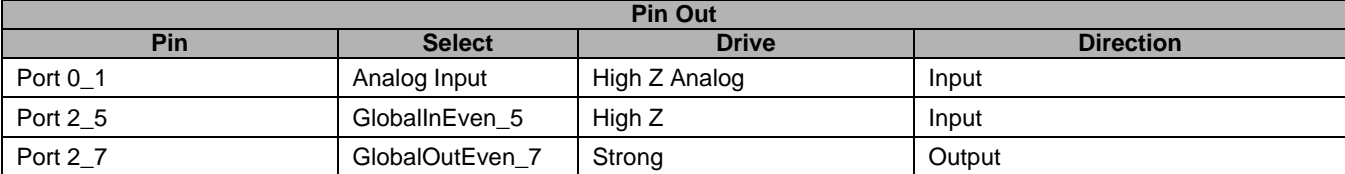

### **Hardware Connections**

Following is the schematic of the project.

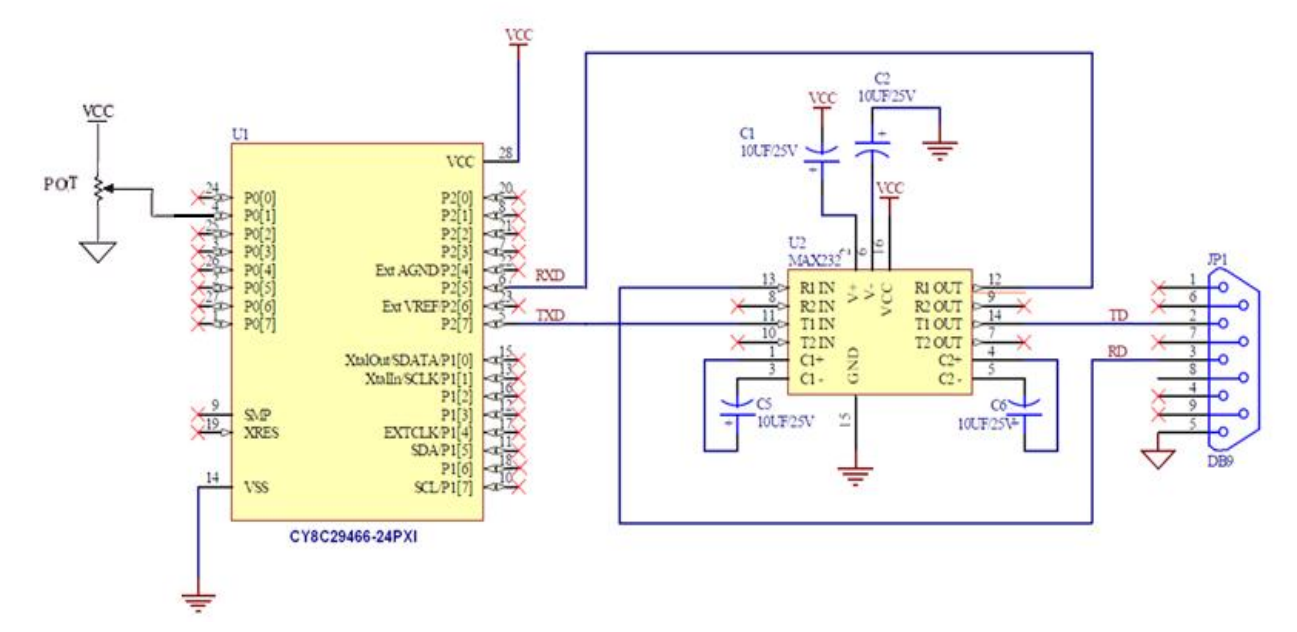

MAX232, an RS232 transceiver, is used to translate the +/-10V RS232 signals to transistor-transistor logic (TTL) level signals of the PSoC.

JP1 is a 9-pin Female serial port connector which is used to connect the project with a PC.

The project can be tested using CY3210 – PSoC Eval1 board. This board has an RS232 transceiver and a Serial port connector. To test the project using the CY3210 board, make the following connections:

- Connect P25 of J7 to RX of J13
- Connect P27 of J7 to TX of J13
- Connect P0[1] of J6 to VR of J5

#### **Operation**

Upon program execution all hardware settings from the device configuration are loaded into the device and *main.c* is executed.

The following operations are performed in *main.c*.

- 1. Enable receiver buffer of the UART module using UART\_CmdReset() API.
- 2. Enable global interrupts.
- 3. Enable UART receiver interrupts.
- 4. Start UART module with no parity.
- 5. Start PGA in high power mode.
- 6. Start DelSigADC in high power mode.
- 7. Enable Timer and integrator blocks of DelSigADC using DelSig\_StartAD() API.
- 8. Clear the screen in the HyperTerminal window by sending new page character over the serial port.
- 9. Send welcome strings over the serial port.
- 10. Wait for the reception of command terminator. If command terminator is received go to step 11. If not, repeat step 10.
- 11. Get the received data (scale factor) from command buffer using UART\_szGetParam() API. Convert it into float using atof() library function and store it in the float variable scale factor.
- 12. Inside an infinite loop do the following:
	- a) Wait till ADC data is available.
	- b) Read the ADC data and clear the status flag.
	- c) Multiply DelSig output data by step size of analog to digital conversion. The result of this multiplication gives the present value of the input signal in float form. (The step size is calculated by the user and the calculated value is defined as macro using *#define* directive at the top of *main.c*. Step size = (RefHigh-RefLow)/(2^Resolution)). In this project, step size =  $(5-0)/(2^8)$ = 0.01953125).
	- d) Multiply the present input voltage value (calculated from step 14) by the scaling factor (obtained from step 11). The result of multiplication gives the scaled value of the present input signal.
	- e) Send the constant string " Input signal (in volts) = " over serial port to HyperTerminal.
	- f) Convert the actual input voltage value to ASCII and send the same over serial port to HyperTerminal.
	- g) Send the constant string "scale factor =" over serial port to HyperTerminal.
	- h) Convert the scaling factor to ASCII and send the same over serial port to HyperTerminal.
	- i) Send the constant string "Scaled input signal (in volts) =" over serial port to HyperTerminal.
	- j) Convert the scaled input signal to ASCII and send the same over serial port to HyperTerminal.

### **Testing the Project**

To test the project, HyperTerminal (or any other terminal program) may be used. Use the following steps to configure HyperTerminal in Windows.

- 1. Connect the CY3210 board to the PC serial port using a Serial port cable.
- 2. Start HyperTerminal using **Start** > **All Programs** > **Accessories** > **Communication** > **HyperTerminal**.
- 3. Enter a Name for the connection, such as "Example\_DelSigContinuous\_UART", and select **OK**.

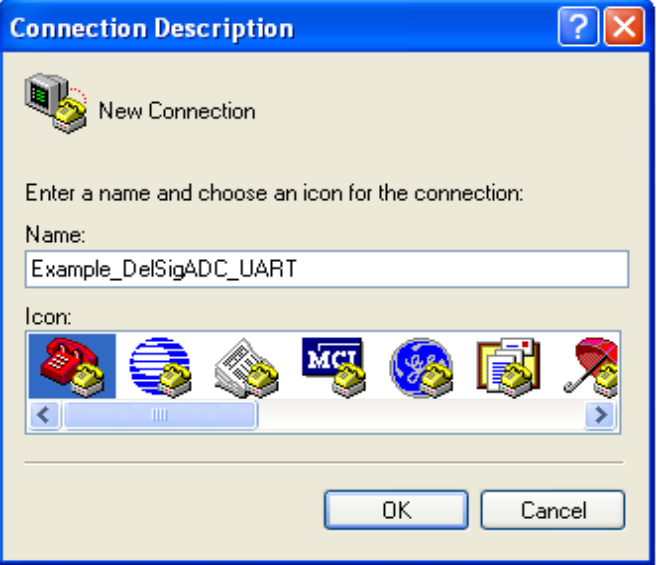

4. In the **Connect To** option, select the desired serial port (for example, COM2) from the **Connect using** list and click **OK**.

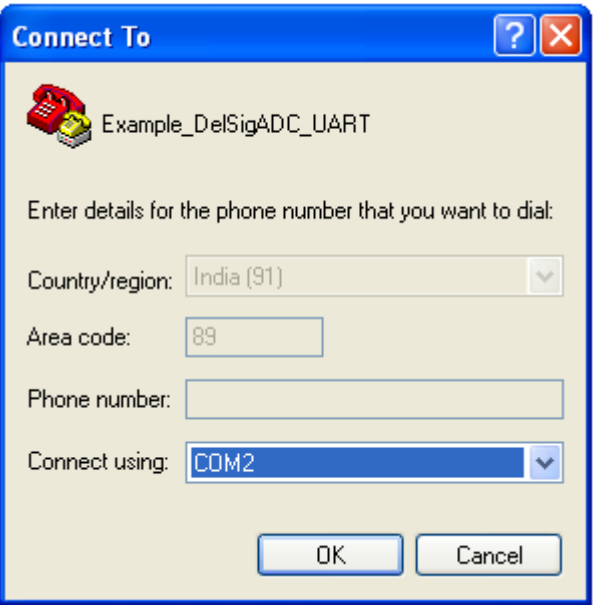

- 5. In the COM2 properties, configure the following parameters:
	- $\blacksquare$  Bits per second = 19200
	- $\blacksquare$  Data bits = 8
	- $\blacksquare$  Parity = None
	- Stop Bits =  $1$
	- $\blacksquare$  Flow Control = None
	- Click on **Apply** and then click **OK**.

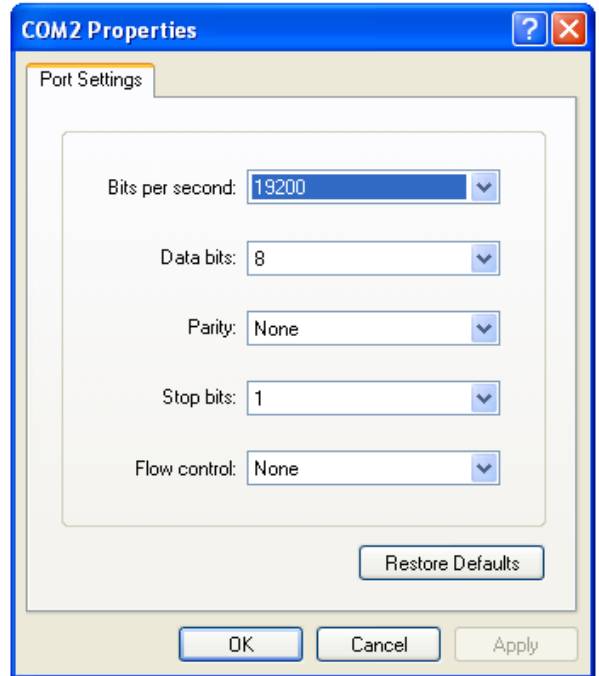

6. At this point, HyperTerminal connects to COM2. We must do some more configurations before the project is tested.

#### 7. Click on the **Disconnect** icon

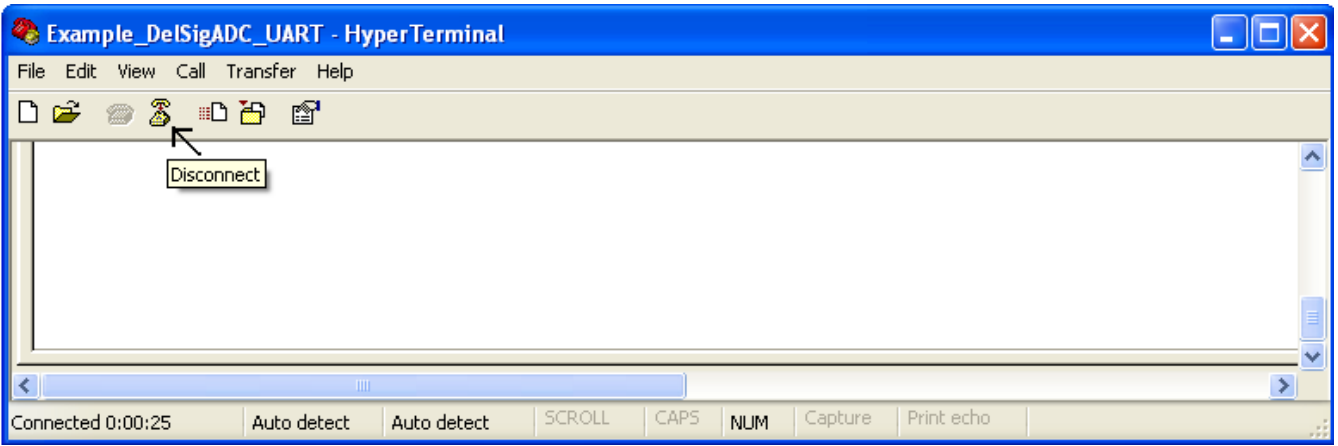

8. Click on **File** > **Properties** > **Settings** > **ASCII Setup**

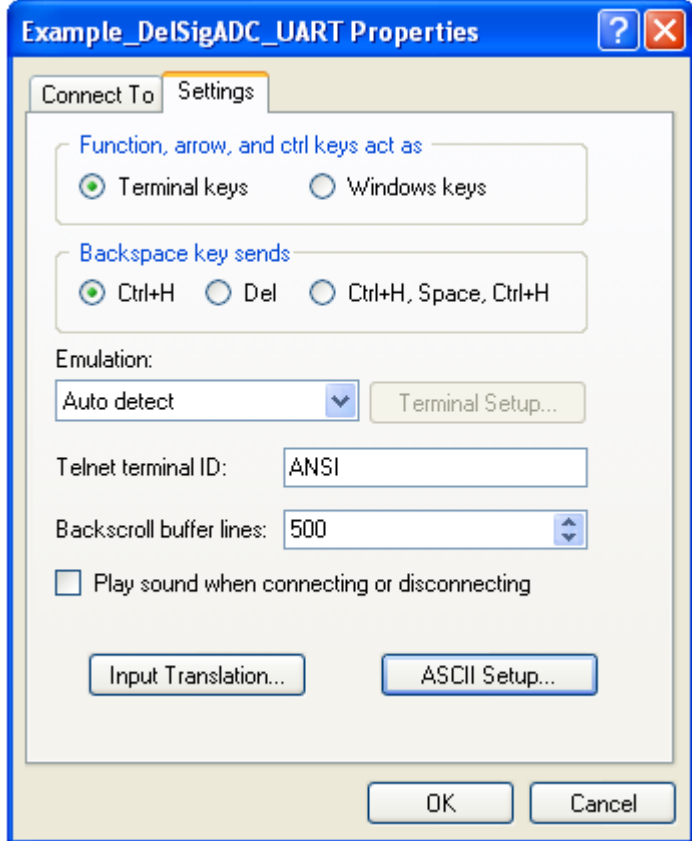

9. Enable **Echo typed characters locally** and Click **OK**.

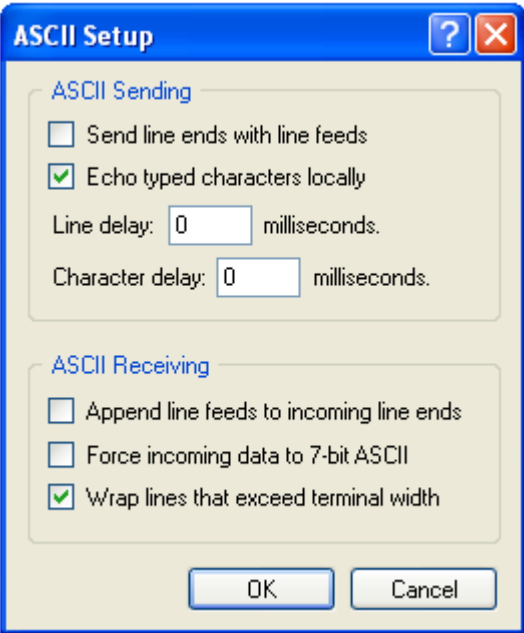

#### 10. Click on **Call**.

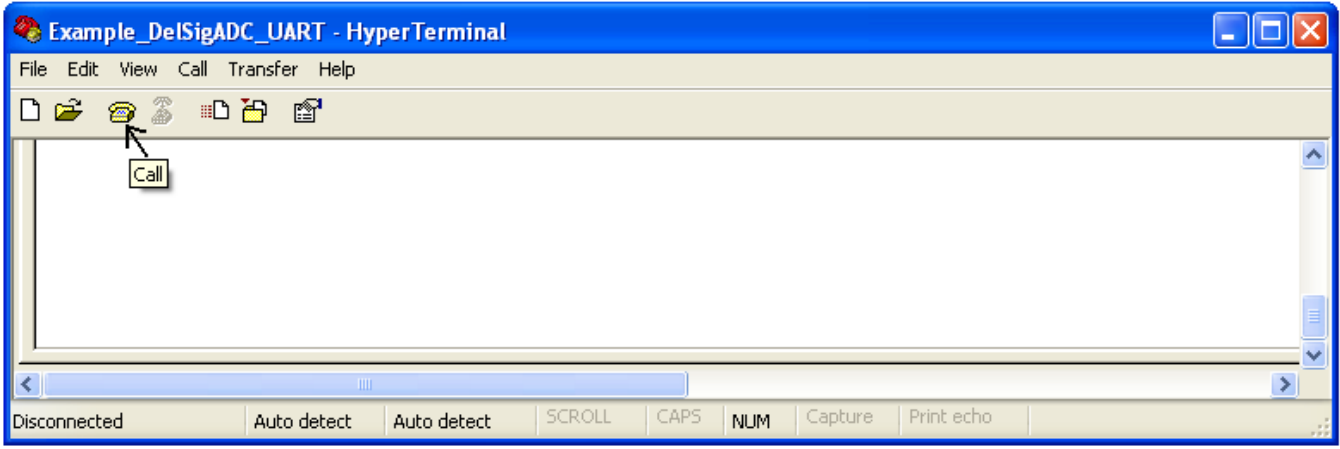

Now, the HyperTerminal is ready to be used with the Example\_DelSigADC\_UART project.

11. After setting the HyperTerminal as explained in the previous step, reset the PSoC. The welcome strings are displayed on the HyperTerminal as shown in the following figure.

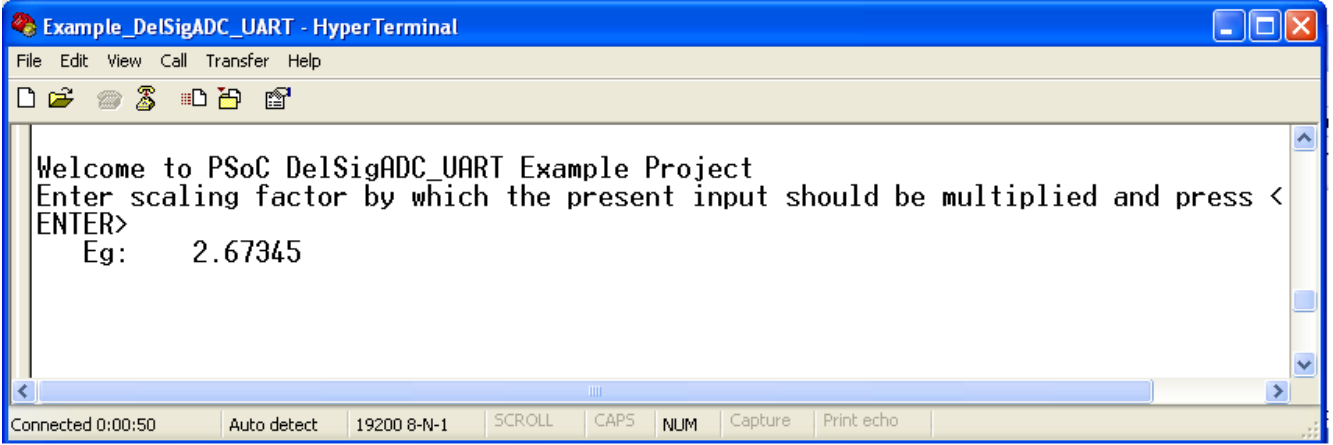

12. Enter the scaling factor as shown in the following figure.

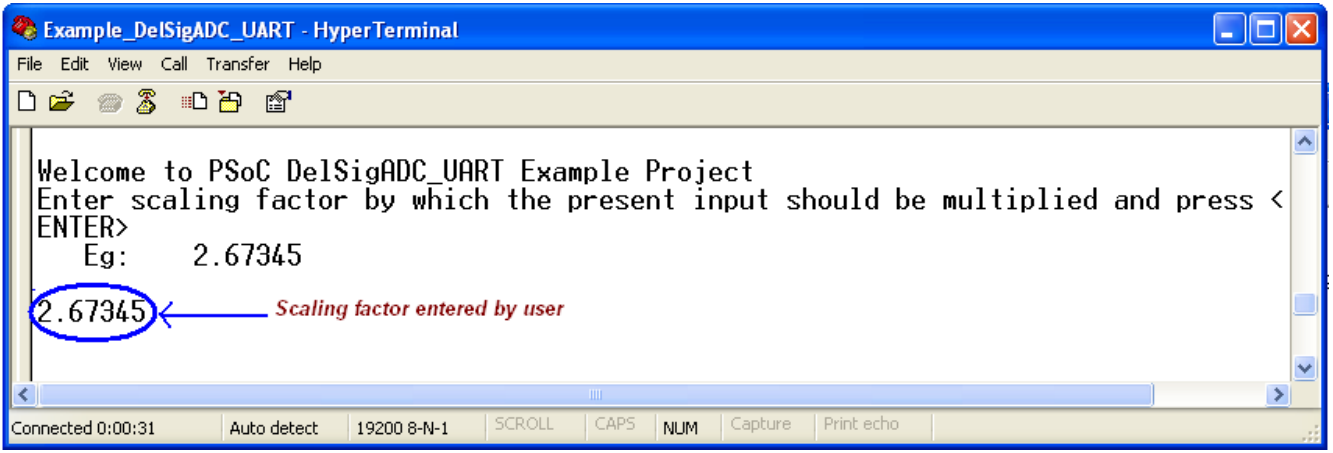

13. Now click **Enter**. The HyperTerminal displays the input signal value, scaling the factor value and scaled input signal value as shown in the following figure. Vary the input voltage and observe the values changing in HyperTerminal window.

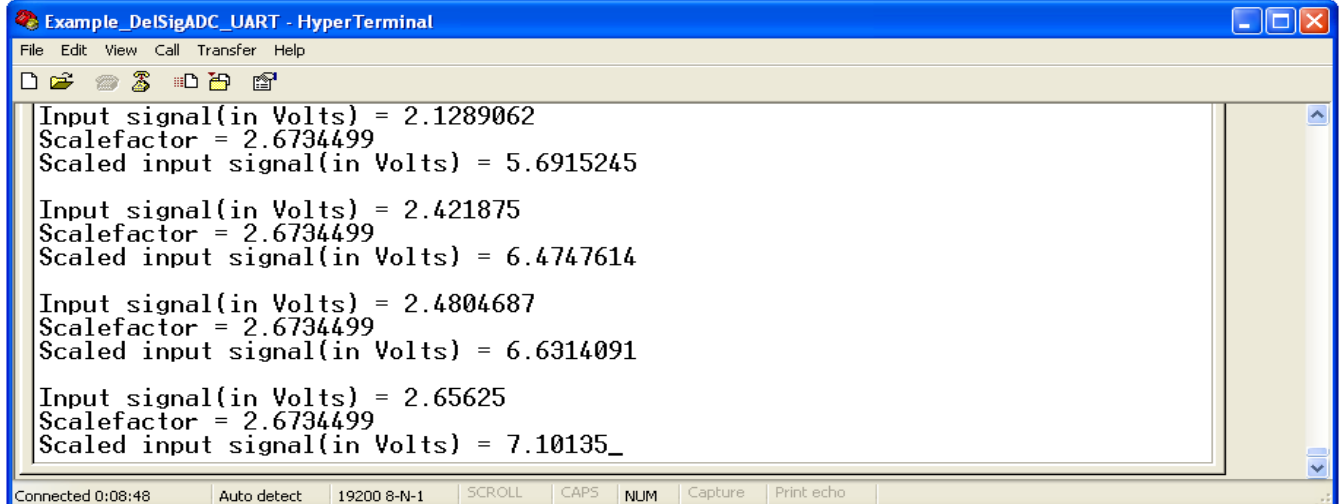